## **SOLUTION DU PROBLEME 'ON' POUR LE RECEPTEUR ALPHA VISION UNO**

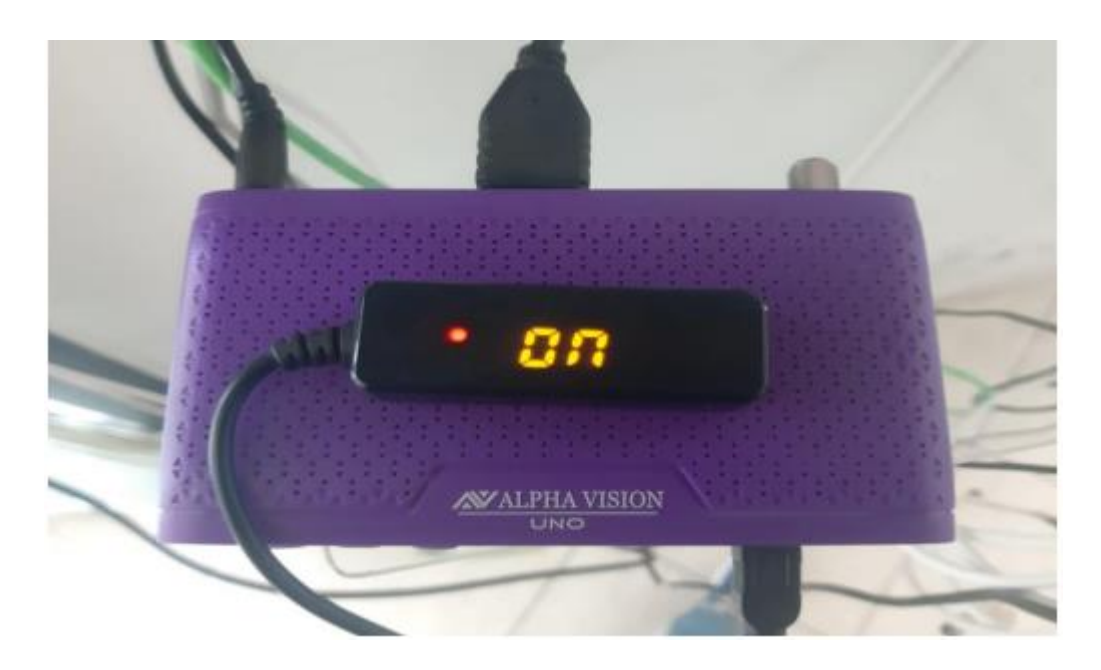

**1) Téléchargez la mise à jour correspondante à votre récepteur à partir des sites suivants : [https://echolinkhd.com](https://echolinkhd.com/) https://siteflash.info**

**2) Renommez le nom du fichier en ' Recovery.rcv '**

**3) Copiez le fichier sur une clé usb et branchez-là dans le récepteur**

**4) Eteindrez et rallumez votre récepteur, Ce message apparaîtra**

**NO** 

**5) Veuillez appuyer sur le bouton ' OK ' de votre télécommande pour démarrer l'installation de la mise à jour , une fois la mise à jour terminée et arrivée à 100% , Veuillez retirer votre clé usb et le récepteur redémarrera automatique .**

## **Si tout se passe bien, votre problème de ' ON' devrait être résolu.**

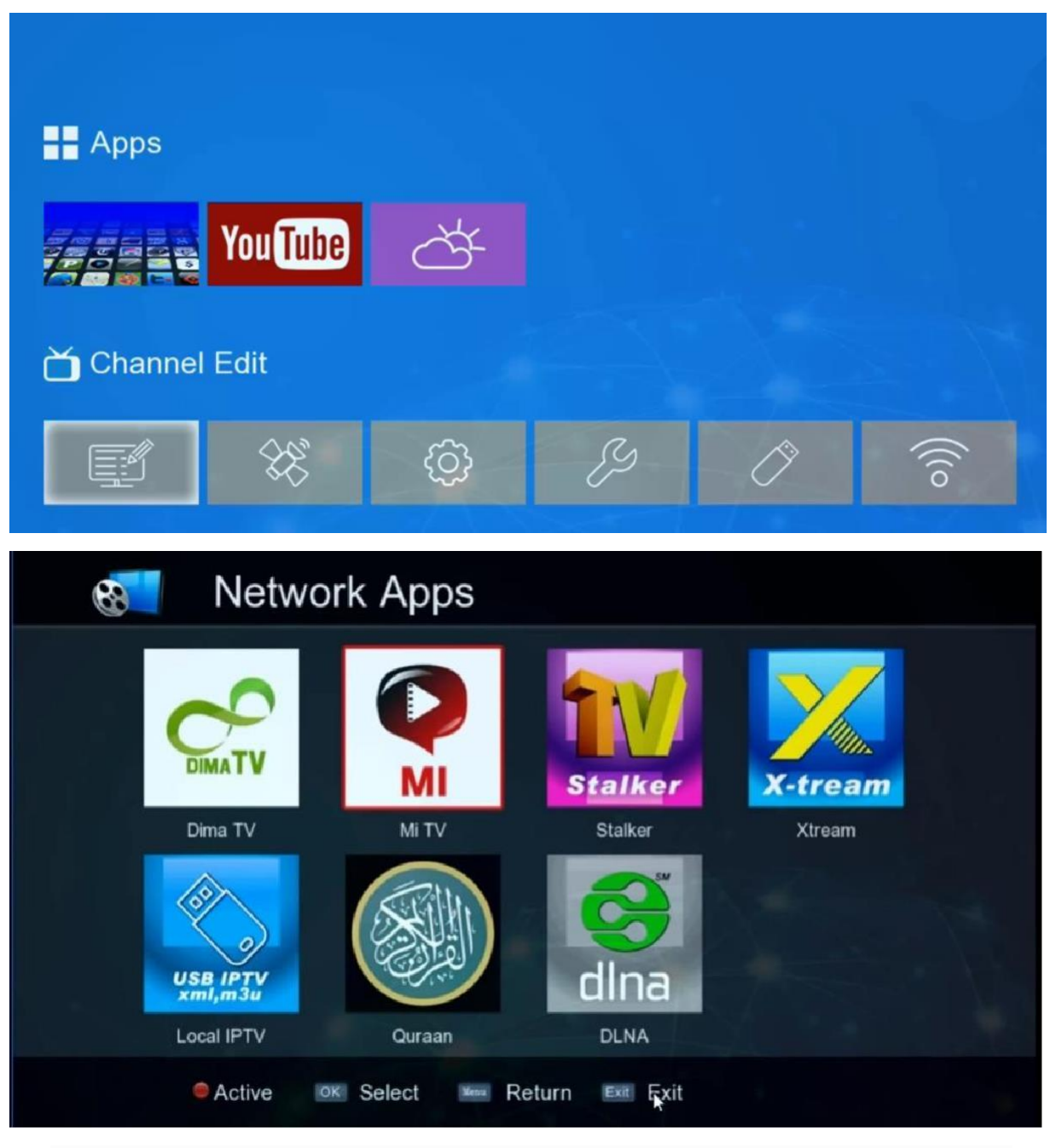

**Nous espérons que cet article vous a été utile pour résoudre votre problème de ON .**